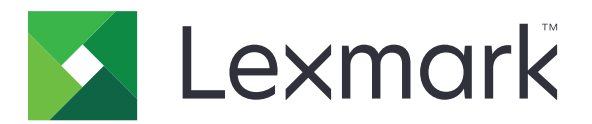

# **Julkaisualusta vähittäismyynnille**

**Versio 10.7**

**Julkaisuratkaisujen käyttöopas**

**Tammikuu 2023 [www.lexmark.com](http://www.lexmark.com)**

# **Sisällys**

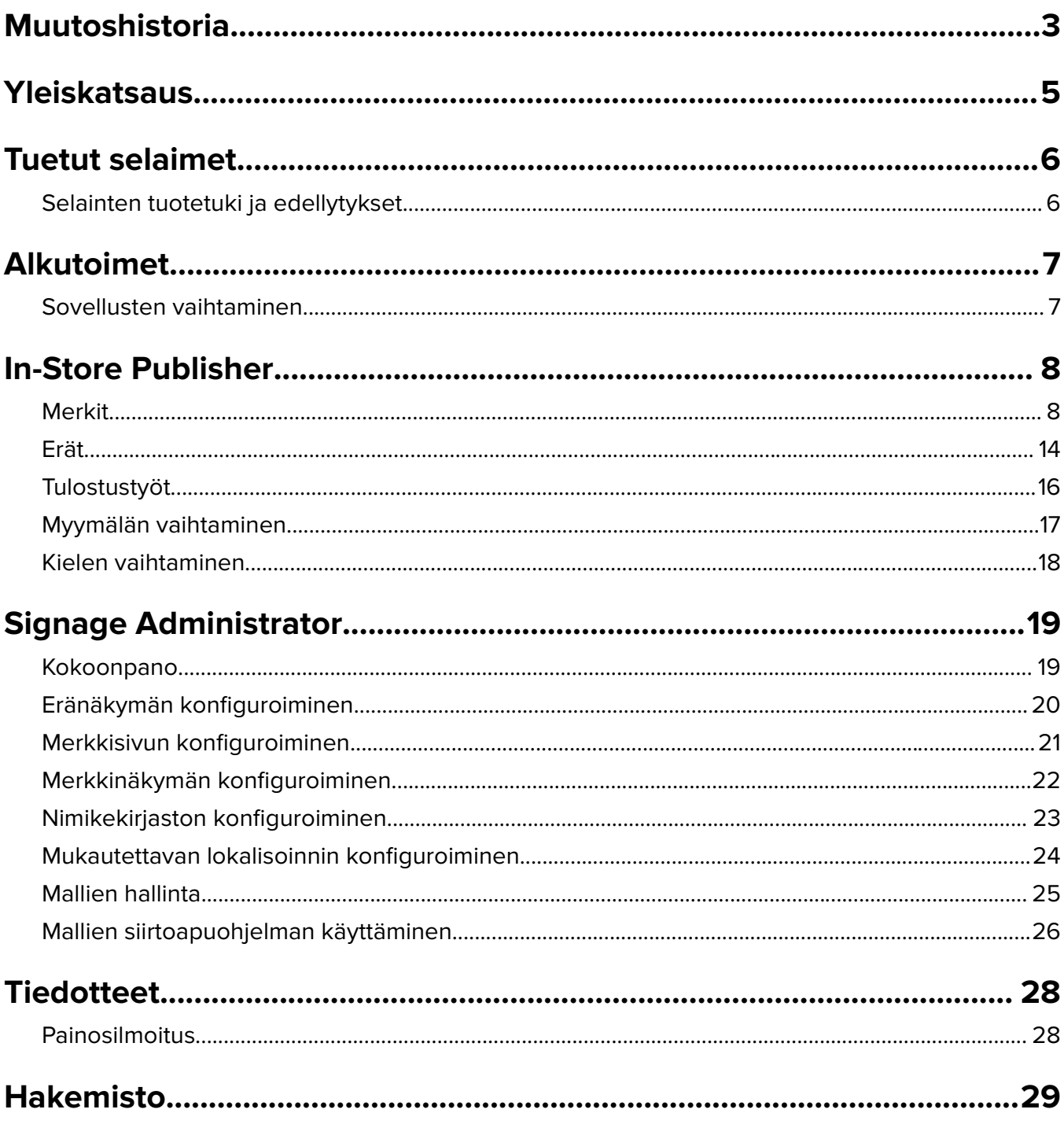

# <span id="page-2-0"></span>**Muutoshistoria**

### **Tammikuu 2023**

- **•** Lisätty tietoa seuraavista kohdista:
	- **–** Malliluettelon suodattaminen merkkinimiketietojen mukaan mallia vaihdettaessa
	- **–** Kirjautumisen jälkeen pääsy halutulle aloitussivulle, joka on jokin muu kuin hallintapaneeli
	- **– Automaattisen liittämisen malli** -asetuksen poistamisen määrittäminen
	- **–** Useiden tulostinajureiden tukeminen palvelinpuolen tulostusta varten
	- **–** Erien luominen pikaerämuodostimella
	- **–** Hakunimikkeen tietojen tarkasteleminen merkinmuokkaussivulla nimikkeen ID/UPC:n syöttämisen jälkeen
	- **–** Tulostamisluettelon tuen parantaminen
	- **–** Esikatselumerkin zoomaus
	- **–** Hyperlinkin määrittäminen merkkinäkymäruudukossa

### **Heinäkuu 2022**

- **•** Lisätty tietoa seuraavista kohdista:
	- **–** Signage Administrator
	- **–** Mallien siirtoapuohjelma
	- **–** Tulostussivun uusi käyttöliittymä
	- **–** Tulostuksen lisäasetusten vianmääritysvalintaikkuna

## **Tammikuu 2022**

- **•** Lisätty tietoa seuraavista kohdista:
	- **–** Useiden merkkien kopioiden vaihtaminen
	- **–** Useiden merkkien mallin vaihtaminen
	- **–** Tulostuksen alkamissivun määrittäminen

## **Syyskuu 2021**

**•** Lisätty tietoja käyttäjän oikeuksista ja pääsyoikeuksista.

## **Joulukuu 2020**

- **•** Seuraavia kohtia koskevia ohjeita on päivitetty:
	- **–** Merkin kopioiminen
	- **–** Erän muokkaaminen
- **•** Lisätty tietoa seuraavista kohdista:
	- **–** Viimeksi käytetty tulostin
	- **–** Oletuslajittelussarakkeet kaikissa konfigurointinäkymissä
	- **–** Paperilokero
- **–** Tuetut selaimet
- **–** Selainten edellytykset
- **•** Lisätty tulostustöiden hallintaa koskevia ohjeita.

## **Syyskuu 2020**

- **•** Seuraavia kohtia koskevia ohjeita on päivitetty:
	- **–** Merkin luominen
	- **–** Erän sisäisen merkin luominen
	- **–** Merkkisivun konfiguroiminen
	- **–** Nimikekirjaston konfiguroiminen
- **•** Poistettu ohjeet merkin erään lisäämiseen.

### **Joulukuu 2019**

- **•** Seuraavia kohtia koskevia ohjeita on päivitetty:
	- **–** Merkin muokkaaminen
	- **–** Merkin luominen
	- **–** Merkkinäkymän luominen

### **Syyskuu 2019**

- **•** Seuraavia kohtia koskevia ohjeita on päivitetty:
	- **–** Merkin luominen
	- **–** Erän sisäisen merkin luominen
	- **–** Merkin muokkaaminen
	- **–** Erän muokkaaminen
- **•** Seuraavia kohtia koskevia ohjeita on lisätty:
	- **–** Merkin erään liittäminen
	- **–** Merkin kopioiminen
	- **–** Merkin poistaminen erästä
	- **–** Erän kopioiminen
	- **–** Erän poistaminen
	- **–** Nimikekirjaston konfiguroiminen
- **•** Ohjeet useista nimikkeistä koostuvan merkin luomiseen on poistettu.

#### **Joulukuu 2018**

**•** Alkuperäisen dokumentin julkaisu.

# <span id="page-4-0"></span>**Yleiskatsaus**

Julkaisuratkaisujen portaali on osa Lexmarkin Julkaisualusta vähittäismyynnille (PPR) -ohjelmistoa. Sen avulla voit luoda, hallita ja tulostaa myymäläopasteita ja -merkkejä.

Tässä asiakirjassa on ohjeita portaalin määrittämiseen ja käyttämiseen.

# <span id="page-5-0"></span>**Tuetut selaimet**

## **Selainten tuotetuki ja edellytykset**

## **Tuetut selaimet**

- **•** Microsoft Edge
- Google Chrome<sup>TM</sup>
- **•** Vain Apple Safari—in MacOS, ei Windows
- **•** Mozilla Firefox

#### **Huomautuksia:**

- **•** Tätä julkaisua ei ole täysin optimoitu kaikille pieninäyttöisille laitteille tai kosketusnäyttölaitteille.
- **•** Muiden kuin Windows-käyttöjärjestelmien, mukaan lukien mobiililaitteet, asiakaspuolen tulostusta ei tueta.

## **Selainten edellytykset**

Jotta sovellus toimisi oikein, välimuisti ja paikallinen tallennustila on otettava käyttöön.

- **•** Aseta Mozilla Firefox -selain aina Muista historia -tilaan.
- **•** Jotkut asetukset eivät toimi incognito-tilassa.

# <span id="page-6-0"></span>**Alkutoimet**

## **Sovellusten vaihtaminen**

Julkaisuratkaisut muodostuvat seuraavista sovelluksista:

- **•** In-Store Publisher
- **•** Signage Administrator

**Huomautus:** Nämä ohjeet koskevat vain käyttäjiä, joilla on oikeudet näiden sovellusten käyttöön.

- **1** Napsauta portaalin sivun oikeassa yläkulmassa olevaa painiketta .
- **2** Valitse luettelosta **In-Store Publisher** tai **Signage Administrator**.

- **•** Käyttäjä kirjautuu molempiin sovelluksiin In-Store-käyttäjänä.
- **•** Kun käyttäjä valitsee tietyn sovelluksen, portaali ohjaa hänet kyseisen sovelluksen aloitussivulle.

# <span id="page-7-0"></span>**In-Store Publisher**

## **Merkit**

## **Merkin luominen**

Seuraavat ohjeet koskevat merkin luomista uuteen erään. Jos haluat luoda merkin olemassa olevaan erään, katso kohta ["Erän sisäisen merkin luominen" sivulla 10.](#page-9-0)

#### **Huomautuksia:**

- **•** Käyttäjillä on oltava oikeudet erän sisäisen merkin luomiseen.
- **•** Joillakin käyttäjillä ei ole oikeutta luoda merkkejä tiettyihin eriin, vaikka he yleensä voivat luoda merkkejä.
- **•** Kaikilla käyttäjillä ei ole pääsyä oletuserän lähdetiedostoon.

#### **Nimikekirjastosta käsin**

Varmista, että nimikkeet on lisätty nimikekirjastoon.

- **1** Napsauta kotisivun kohtaa **Luo merkkejä nimikekirjastosta käsin**.
- **2** Kirjoita erän nimi ja napsauta sitten kohtaa **Luo**.

**Huomautus:** Napsauta kohtaa **Lisätietoja**, jos haluat muuttaa erän muita asetuksia.

**3** Napsauta painiketta *i* ja valitse sitten malli.

#### **Huomautuksia:**

- **•** Valittu malli tulee käyttöön erän uusissa nimikkeissä.
- **•** Jos haluat muokata kunkin merkin mallia, katso kohta ["Merkin muokkaaminen" sivulla 11.](#page-10-0)

**Huomautus:** Joskus järjestelmänvalvoja on saattanut konfiguroida merkit niin, että ne luodaan sen jälkeen kun varsinainen data on kerätty lähteestä. Tässä tapauksessa **Merkit luodaan ulkoisten nimikkeiden tiedoilla** -viesti tulee näkyviin, ja täytetty data voi poiketa käyttöliittymässä olevasta datasta.

**4** Valitse yksi tai useampi nimike ja napsauta sitten kohtaa **Lisää erään**.

#### **Mallista käsin**

- **1** Napsauta kotisivun kohtaa **Luo merkkejä mallista käsin (tilapäisesti)**.
- **2** Kirjoita erän nimi ja napsauta sitten kohtaa **Luo**.

**Huomautus:** Napsauta kohtaa **Lisätietoja**, jos haluat muuttaa erän muita asetuksia.

**3** Napsauta Nykyinen malli -osion painiketta  $\sum$  ja valitse sitten malli.

#### **Yksinimikkeinen malli**

- **a** Valitse yksinimikkeinen malli ja napsauta sitten kohtaa **Vaihda mallia**.
- **b** Kirjoita nimikkeen tiedot Tuotetiedot-kenttään.

#### **Moninimikkeinen malli**

- **a** Valitse moninimikkeinen malli ja napsauta sitten kohtaa **Vaihda mallia**.
- **b** Anna otsikon nimi, otsikon kuvaus ja kopioiden lukumäärä.
- **c** Tee vähintään yksi seuraavista Tuotetiedot-osiossa:
	- **•** Napsauta kohtaa **Lisää nimikekirjastosta** ja valitse sitten yksi tai useampi nimike.
	- **•** Napsauta kohtaa **Lisää manuaalisesti** ja anna sitten nimikkeen tiedot.
- **4** Napsauta kohtaa **Tallenna merkki**.

**Huomautus:** Voit määrittää alustan järjestelmänvalvojan etsimään tuotetiedot automaattisesti vastaavista kentistä, koska näet UPC / SKU:n Tuotetiedot-kentässä. Voit tehdä näin asettamalla tämän kentän ohjaustyypiksi **TEXTSEARCH** Alustahallinnassa.

#### **Planogrammista käsin**

Tämä ominaisuus on käytettävissä vain, jos se on otettu käyttöön myymälän sisäisen julkaisemisen konfigurointiasetuksissa kohdassa Alustan järjestelmänvalvoja.

- **1** Napsauta kotisivun kohtaa **Luo merkkejä nimikekirjastosta käsin**.
- **2** Kirjoita erän nimi ja napsauta sitten kohtaa **Luo**.

**Huomautus:** Napsauta kohtaa **Lisätietoja**, jos haluat muuttaa erän muita asetuksia.

**3** Napsauta painiketta *i* ia valitse sitten malli.

#### **Huomautuksia:**

- **•** Valittu malli tulee käyttöön erän uusissa nimikkeissä.
- **•** Jos Automaattisesti määrätty malli valitaan, merkit luodaan tämän mallin avulla tai järjestelmänvalvojan asettaman oletussäännön mukaisesti.
- **•** Jos jokin muu malli valitaan, merkit luodaan tämän mallin avulla tai järjestelmänvalvojan asettaman oletussäännön mukaisesti.
- **•** Jos haluat muokata kunkin merkin mallia, katso kohta ["Merkin muokkaaminen" sivulla 11.](#page-10-0)
- **4** Valitse planorammi ja napsauta sitten kohtaa **Lisää erään**.

#### **Huomautuksia:**

- **•** Voit valita vain yhden planogrammin kerrallaan tehdessäsi lisäyksiä erään.
- **•** Voit tarkastella planogrammiin sisältyvä nimikkeitä napsauttamalla Plano-koodi-sarakkeen linkkiä.

#### **Pikaerätyökalusta**

Tämä asetus auttaa luomaan joukon merkkejä alkiokirjastosta nopeasti.

- **1** Napsauta etusivulla **Pikamerkkikirjaus**.
- **2** Kirjoita erän nimi ja napsauta sitten kohtaa **Luo**.

**Huomautus:** Napsauta kohtaa **Lisätietoja**, jos haluat muuttaa erän muita asetuksia.

**3** Kirjoita tarvittavat tiedot Pikamerkkikirjaus-ikkunaan.

**Huomautus:** Valittu malli tulee käyttöön erän uusissa nimikkeissä.

**4** Valitse yksi tai useampi nimike ja napsauta sitten kohtaa **Etsi ja lisää**.

## <span id="page-9-0"></span>**Erän sisäisen merkin luominen**

#### **Huomautuksia:**

- **•** Käyttäjillä on oltava oikeudet erän sisäisen merkin luomiseen.
- **•** Joillakin käyttäjillä ei ole oikeutta luoda merkkejä tiettyihin eriin, vaikka he yleensä voivat luoda merkkejä.
- **•** Kaikilla käyttäjillä ei ole pääsyä oletuserän lähdetiedostoon.

#### **Nimikekirjastosta käsin**

Varmista, että nimikkeet on lisätty nimikekirjastoon.

- **1** Napsauta Eräsivulla näkyvää erän nimeä.
- **2** Napsauta kohtaa **Lisää merkkejä** > **Nimikekirjaston käyttäminen**.
- **3** Napsauta painiketta *i* ja valitse sitten malli.

#### **Huomautuksia:**

- **•** Valittu malli otetaan käyttöön uusissa nimikkeissä.
- **•** Jos haluat muokata kunkin merkin mallia, katso kohta ["Merkin muokkaaminen" sivulla 11.](#page-10-0)

**Huomautus:** Joskus järjestelmänvalvoja on saattanut konfiguroida merkit niin, että ne luodaan sen jälkeen kun varsinainen data on kerätty lähteestä. Tässä tapauksessa **Merkit luodaan ulkoisten nimikkeiden tiedoilla** -viesti tulee näkyviin, ja täytetty data voi poiketa käyttöliittymässä olevasta datasta.

**4** Valitse yksi tai useampi nimike ja napsauta sitten kohtaa **Lisää erään**.

#### **Planogrammista käsin**

Tämä ominaisuus on käytettävissä vain, jos se on otettu käyttöön myymälän sisäisen julkaisemisen konfigurointiasetuksissa kohdassa Alustan järjestelmänvalvoja.

- **1** Napsauta Eräsivulla näkyvää erän nimeä.
- **2** Napsauta kohtaa **Lisää merkkejä** > **Planogrammin käyttäminen**.
- **3** Napsauta painiketta *i* ja valitse sitten malli.

#### **Huomautuksia:**

- **•** Valittu malli tulee käyttöön erän uusissa nimikkeissä.
- **•** Jos Automaattisesti määrätty malli valitaan, merkit luodaan tämän mallin avulla tai järjestelmänvalvojan asettaman oletussäännön mukaisesti.
- **•** Jos jokin muu malli valitaan, merkit luodaan tämän mallin avulla tai järjestelmänvalvojan asettaman oletussäännön mukaisesti.
- **•** Jos haluat muokata kunkin merkin mallia, katso kohta ["Merkin muokkaaminen" sivulla 11.](#page-10-0)
- **4** Valitse planorammi ja napsauta sitten kohtaa **Lisää erään**.

- **•** Voit valita vain yhden planogrammin kerrallaan tehdessäsi lisäyksiä erään.
- **•** Voit tarkastella planogrammiin sisältyvä nimikkeitä napsauttamalla Plano-koodi-sarakkeen linkkiä.

#### <span id="page-10-0"></span>**Mallista käsin**

- **1** Napsauta Eräsivulla näkyvää erän nimeä.
- **2** Napsauta kohtaa **Lisää merkkejä** > **Manuaalisyötöllä**.
- **3** Napsauta painiketta *i* ja valitse sitten malli.

#### **Yksinimikkeinen malli**

- **a** Valitse yksinimikkeinen malli ja napsauta sitten kohtaa **Vaihda mallia**.
- **b** Kirjoita nimikkeen tiedot Tuotetiedot-kenttään.

#### **Moninimikkeinen malli**

- **a** Valitse moninimikkeinen malli ja napsauta sitten kohtaa **Vaihda mallia**.
- **b** Anna otsikon nimi, otsikon kuvaus ja kopioiden lukumäärä.
- **c** Tee vähintään yksi seuraavista Tuotetiedot-osiossa:
	- **•** Napsauta kohtaa **Lisää nimikekirjastosta** ja valitse sitten yksi tai useampi nimike.
	- **•** Napsauta kohtaa **Lisää manuaalisesti** ja anna sitten nimikkeen tiedot.
- **4** Napsauta kohtaa **Tallenna merkki**.

#### **Pikaerätyökalusta**

- **1** Napsauta Eräsivulla näkyvää erän nimeä.
- **2** Napsauta **Lisää merkkejä** > **Pikasyötöllä**.
- **3** Kirjoita tarvittavat tiedot Pikamerkkikirjaus-ikkunassa ja napsauta sitten **Etsi ja lisää**.
- **4** Valitse yksi tai useampi nimike ja napsauta sitten kohtaa **Etsi ja lisää**.

## **Merkin muokkaaminen**

#### **Huomautuksia:**

- **•** Käyttäjillä on oltava oikeudet merkin muokkaamiseen erän puitteissa.
- **•** Joillakin käyttäjillä ei ole käyttöoikeuksia luoda merkkejä tietyissä erissä, vaikka he yleensä voivat luoda merkkejä.
- **•** Kaikilla käyttäjillä ei ole pääsyä oletuserän lähdetiedostoon.
- **1** Napsauta Eräsivulla näkyvää erän nimeä.
- **2** Napsauta tuotteen nimeä ja konfiguroi sitten merkin tiedot.

Huomautus: Muokkaa mallia napsauttamalla painiketta *ia* ja valitsemalla malli.

**3** Napsauta kohtaa **Tallenna merkki**.

## <span id="page-11-0"></span>**Useiden merkkien muokkaaminen**

Käyttäjät voivat muokata useiden merkkien malleja ja kopioita.

#### **Mallien muokkaaminen**

- **1** Napsauta Eräsivulla näkyvää erän nimeä.
- **2** Valitse yksi tai useampi merkki ja napsauta sitten kohtaa **Vaihda mallia**.
- **3** Jos haluat vaihtaa mallin, valitse uusi malli ja napsauta sitten kohtaa **Vaihda mallia**.

#### **Kopioiden vaihtaminen**

- **1** Napsauta Eräsivulla näkyvää erän nimeä.
- **2** Valitse yksi tai useampi merkki ja napsauta sitten kohtaa **Vaihda kopiot**.
- **3** Jos haluat vaihtaa kopiot, anna tai valitse kopiomäärä ja napsauta sitten kohtaa **Tallenna**.

## **Hyperlinkkien määrittäminen**

Hyperlinkin yksityiskohdan avulla voit linkittää tiedot ulkoiseen sivustoon, jossa voi välittää muuttujia. Voit määrittää hyperlinkit Merkkinäkymä-sivulla seuraavasti:

#### **Edellytykset**

- **•** Tee vaaditut määritykset Publishing Platform Manager (PPM) -portaalissa.
- **•** Lisää Sisällönhallintajärjestelmän (CMS) sivulle määrätty sarake, joka näkyy In-Store Publisher -portaalin ruudukkonäkymässä. Aseta se sitten hyperlinkiksi.

#### **Yksinimikkeinen merkki**

**1** Siirry Merkkinäkymä-sivulle.

#### **Huomautuksia:**

- **•** Merkkinimiketaulukon sarake päivitetään PPM:ssä annetuilla avaintiedoilla.
- **•** Jos sarakkeessa on tietoja valmiiksi, sarake näyttää vain olemassa olevat tiedot.
- **2** Napsauta sarakkeen hyperlinkkiä siirtyäksesi ulkoiselle sivustolle.

#### **Useiden nimikkeiden merkit**

**1** Siirry Merkkinäkymä-sivulle ja napsauta sitten .

**Huomautus:** Usean nimikkeen tiedot -ikkunassa sarake päivitetään PPM:ssä annetuilla avaintiedoilla.

**2** Napsauta sarakkeen hyperlinkkiä siirtyäksesi ulkoiselle sivustolle.

## **Esikatselumerkin zoomaus**

Merkin muokkaus -sivulla voit esikatsella mallia ennen tulostamista.

- **•** Kun näet viestin **Lähennä kuvaa napsauttamalla**, napsauta  $\bigoplus$  zoomataksesi kuvaa lähemmäs.
- **•** Kun näet viestin **Loitonna kuvaa napsauttamalla**, napsauta  $\bigcirc$  zoomataksesi kuvaa kauemmas.

## <span id="page-12-0"></span>**Erän muokkaaminen**

#### **Huomautuksia:**

- **•** Käyttäjillä on oltava oikeudet erän muokkaamiseen.
- **•** Joillakin käyttäjillä ei ole käyttöoikeuksia muokata tiettyjä eriä, vaikka he yleensä voivat muokata eriä.
- **•** Kaikilla käyttäjillä ei ole pääsyä oletuserän lähdetiedostoon.
- **1** Napsauta Merkkinäkymäsivulta käsin erän otsikon viereistä painiketta .
- **2** Konfiguroi erän tiedot ja napsauta kohtaa **Päivitä**.

## **Merkin tulostaminen**

#### **Huomautuksia:**

- **•** Käyttäjillä on oltava oikeudet merkin muokkaamiseen erän puitteissa.
- **•** Joillakin käyttäjillä ei ole käyttöoikeuksia muokata merkkejä tietyissä erissä, vaikka he yleensä voivat muokata merkkejä.
- **•** Kaikilla käyttäjillä ei ole pääsyä oletuserän lähdetiedostoon.
- **1** Napsauta Eräsivulla näkyvää erän nimeä.
- **2** Valitse yksi tai useampi merkki ja napsauta sitten kohtaa **Tulosta**.
- **3** Muuta tulostusasetuksia tarvittaessa.
- **4** Napsauta kohtaa **Tulosta**.

Lisätietoja tulostamisesta on saatavilla kohdasta ["Tulostustyöt" sivulla 16](#page-15-0).

## **Merkin kopioiminen**

- **•** Käyttäjillä on oltava oikeudet merkin kopioimiseen.
- **•** Joillakin käyttäjillä ei ole oikeutta kopioida merkkejä tiettyihin eriin, vaikka he yleensä voivat luoda merkkejä.
- **•** Kaikilla käyttäjillä ei ole pääsyä oletuserän lähdetiedostoon.
- **•** Rajoitetut erät eivät näy vaihtoehtoluettelossa.
- **1** Napsauta Eräsivulla näkyvää erän nimeä.
- **2** Valitse yhden tai useamman tuotteen nimi ja napsauta sitten kohtaa **Kopioi**.
- **3** Kopioi merkki samaan erään, eri erään tai uuteen erään.
- **4** Vahvista valitsemalla **Kyllä**.
- **5** Siirry kohde-erään, josta merkkinimikkeet kopioidaan.

## <span id="page-13-0"></span>**Merkin poistaminen erästä**

**Huomautus:** Käyttäjällä on oltava merkin poistamiseen tarvittavat käyttöoikeudet.

- **1** Napsauta Eräsivulla näkyvää erän nimeä.
- **2** Valitse yhden tai useamman tuotteen nimi ja napsauta sitten kohtaa **Poista** > **OK**.

### **Kirjaston päivittäminen**

- **•** Käyttäjillä on oltava tarvittavat käyttöoikeudet kirjaston päivittämiseen. Liittyvä profiilin ominaisuus on LibraryPermissions.
- **•** Jos profiilin ominaisuuden UpdateLibraryOnSignSave-arvoksi on asetettu **TRUE**, käyttäjät näkevät jommankumman seuraavista:
	- **– Päivitä kirjasto** -painiketta ei näy.
	- **–** Kirjasto päivitetään automaattisesti aina, kun käyttäjä tallentaa merkin.

#### **Olemassa oleva nimike (nimike on yritystieto)**

- **1** Avaa merkin muokkaussivu.
- **2** Muokkaa määritteitä, kuten nimeä, mallia, myyntihintaa ja normaalihintaa, ja tallenna sitten merkki.
- **3** Valitse **Päivitä kirjasto**.

**Huomautus:** Voit tarkistaa muokatut määritteet attribuutit nimikekirjastosivulla.

#### **Uusi nimike (nimike on myymälän taso tai paikallinen tieto)**

- **1** Avaa merkin muokkaussivu.
- **2** Muokkaa määritteitä, kuten nimeä, mallia, myyntihintaa ja normaalihintaa, ja tallenna sitten merkki.
- **3** Valitse **Päivitä kirjasto**.
- **4** Valitse vahvistusruudussa **Lisää**.
- **5** Kirjoita määritteiden tiedot ja valitse **OK**.

## **Erät**

Erä tarkoittaa joukkoa merkkejä tai merkintöjä, jotka kaikki voi tulostaa kerralla. Jos esimerkiksi haluat tulostaa merkkejä myymälän alennusmyyntiä varten, tee ne yhtenä eränä. Kun erä lähetetään tulostimeen, kaikki siihen sisältyvät merkit tulostetaan.

#### **Erän luominen**

- **1** Napsauta Eräsivun kohtaa **Luo erä**.
- **2** Anna seuraavat erätiedot ja napsauta kohtaa **Luo**.

## <span id="page-14-0"></span>**Erän muokkaaminen**

#### **Huomautuksia:**

- **•** Käyttäjillä on oltava oikeudet erän muokkaamiseen.
- **•** Joillakin käyttäjillä ei ole käyttöoikeuksia muokata tiettyjä eriä, vaikka he yleensä voivat muokata eriä.
- **•** Kaikilla käyttäjillä ei ole pääsyä oletuserän lähdetiedostoon.
- **1** Valitse erä Erät-sivulta ja napsauta sitten kohtaa **Muokkaa**.
- **2** Konfiguroi erän tiedot ja napsauta kohtaa **Päivitä**.

## **Erän tulostaminen**

- **1** Valitse yksi tai useampi erä Erät-sivulta ja napsauta sitten kohtaa **Tulosta**.
- **2** Muuta tulostusasetuksia tarvittaessa.
- **3** Napsauta kohtaa **Tulosta**.

Lisätietoja tulostamisesta on saatavilla kohdasta ["Tulostustyöt" sivulla 16](#page-15-0).

## **Luettelon tulostaminen**

Voit tulostaa merkkien luettelon Eränäkymä-sivulta yksi erä kerrallaan.

- **1** Valitse erä Eränäkymä-sivulta ja valitse sitten **Tulosta luettelo**.
- **2** Muuta tulostusasetuksia tarvittaessa.

**Huomautus:** Voit esikatsella luettelon, ennen kuin siirryt tulostamaan.

**3** Napsauta kohtaa **Tulosta**.

Lisätietoja tulostamisesta on saatavilla kohdasta ["Tulostustyöt" sivulla 16](#page-15-0).

## **Erän kopioiminen**

#### **Huomautuksia:**

- **•** Käyttäjillä on oltava oikeudet erän kopioimiseen.
- **•** Kaikilla käyttäjillä ei ole pääsyä oletuserän lähdetiedostoon.
- **•** Rajoitetut erät eivät näy vaihtoehtoluettelossa.
- **1** Valitse yksi tai useampi erä Erät-sivulta.
- **2** Napsauta kohtaa **Kopioi**.

## **Erän poistaminen**

**Huomautus:** Käyttäjillä on oltava erän poistamiseen tarvittavat käyttöoikeudet.

- **1** Valitse yksi tai useampi erä Erät-sivulta ja napsauta sitten kohtaa **Poista**.
- **2** Napsauta Poista eriä -valintaikkunassa **OK**:ta.

## <span id="page-15-0"></span>**Tulostustyöt**

Tulostustyöikkunassa voit tulostaa eriä tai merkkejä varastomerkintöjen vaatimuksia varten. Kokeile jotakin seuraavista menetelmistä:

**•** Valitse tulostustyöt oikeanpuoleisesta ruudusta.

#### **Huomautuksia:**

- **–** Työ sisältää yhden tai useita malleja.
- **–** Kun tulostustyö on onnistunut, seuraava tulostustyö valitaan automaattisesti.
- **•** Muuta tulostusasetuksia vasemmanpuoleisesta ruudusta.

## **Tulostustyön esikatselu**

Voit vahvistaa seuraavat tiedot ennen tulostamista:

- **•** Mallityyppi
- **•** Sivun asettelu
- **•** Sivujen kokonaismäärä

## **Tulostimen valitseminen**

Tulostustyöt-ikkunassa näkyy asiakaskoneeseen kirjautuneen käyttäjän viimeksi käyttämä tulostin valmiiksi valittuna tulostimena. Jos viimeksi käytetyn tulostimen tiedot eivät ole saatavilla, sovellus näyttää Windowsin oletustulostimen esivalittuna tulostimena.

Tee jokin seuraavista:

- **•** Valitse esivalittu tulostin.
- **•** Valitse toinen tulostin napsauttamalla **Vaihda tulostin**.

**Huomautus:** Jos tulostuksen hallintapalvelua ei ole asennettu eikä viimeksi käytetyn tulostimen tietoja ole saatavilla, valitaan palvelimen oletustulostin (jos sellainen on).

## **Lokeron valitseminen**

Lokeron tiedot valitaan automaattisesti konfiguroinnin ja saatavuuden perusteella.

#### **Palvelinpuolen tulostus**

**•** Lokerovaihtoehto on näkyvissä vain, jos vastaava paperi on liitetty lokeroon.

**Huomautus:** Lokero näkyy merkintänä (ei muokattavissa).

**•** Ellei lokeroa ole konfiguroitu, Paperilokeroasetus ei ilmesty näkyviin.

#### **Asiakaspuolen tulostus**

- **•** Lokerovaihtoehto on esivalittu, jos vastaava paperi on liitetty lokeroon ja jos lokero on saatavissa valitulle tulostimelle.
- **•** Ellei lokeroa ole konfiguroitu, ensimmäinen paikallisessa tulostusjonossa oleva lokero ilmestyy näkyviin esivalittuna.

**Huomautus:** Lokerovaihtoehtoa voi vaihtaa manuaalisesti.

## <span id="page-16-0"></span>**Tulostuksen alkamiskohdan määrittäminen**

- **•** Jos tulostat paperille monta sivua, voit määrittää paperilla tulostuksen aloituskohdan oletusarvoisen ensimmäisen paikan sijaan.
- **•** Voit esikatsella tulostuksen uuden alkamiskohdan ennen tulostamista.

## **Muut tulostusasetukset**

Voit valita seuraavat asetukset

- **•** Valitse **Tulosta asetuksella 1UP** -valintaruutu, jos haluat tulostaa useita sivuja yhdelle paperille.
- **•** Rastita valintaruutu, jos haluat sisällyttää tulostukseen jonkun taustakuvan mallista.

## **Valittujen töiden tulostaminen**

Tämän asetuksen voi määrittää ja sitä voi hallita vain alustan järjestelmänvalvoja.

**Huomautus:** Voit valita yksittäisen mallin valitun paperin alla olevien kaikkien mallien sijaan.

## **Vianmääritys**

**Huomautus:** Tämä toiminto on käytettävissä vain **Vianmäärittäjä**-tyyppisille käyttäjille.

Käyttäjät voivat määrittää seuraavat asetukset:

- **•** tulostuksen ohjelmointirajapinta, tulostustapa, tulostimen malli ja tulostusgrafiikkamenetelmä
- **•** tulostuskohde, jossa palvelintulostin on valittuna
- **•** paikallinen grafiikka, kirjaustaso ja paikallisen tulostimen välimuistin sijainti.

#### **Huomautuksia:**

- **•** Tallennettuja muutoksia käytetään seuraavissa tulostustöissä.
- **•** Voit nollata asetukset valitsemalla **Palauta oletusasetukset**.

## **Myymälän vaihtaminen**

- **1** Napsauta portaalin sivun oikeassa yläkulmassa olevaa painiketta .
- **2** Napsauta **Vaihda myymälä**.
- **3** Valitse myymälä ja napsauta sitten kohtaa **Vaihda myymälä**.

- **•** Käyttäjällä on oltava tarvittava lupa useamman kuin yhden myymälän käyttöön.
- **•** Käyttäjä voi valita toisen myymälän kirjautumatta ulos portaalista.

## <span id="page-17-0"></span>**Kielen vaihtaminen**

- **1** Napsauta portaalin sivun oikeassa yläkulmassa olevaa painiketta .
- **2** Napsauta kohtaa **Vaihda kieli**.
- **3** Valitse kieli ja napsauta sitten kohtaa **Vaihda kieli**.

# <span id="page-18-0"></span>**Signage Administrator**

## **Kokoonpano**

**Huomautus:** Nämä ohjeet ovat vain niiden käyttäjien saatavilla, joilla on järjestelmänvalvojan käyttöoikeudet.

## **Aloitusnäytön määrittäminen**

- **1** Napsauta siirtymispalkissa **Käyttöliittymän määritykset** -välilehteä.
- **2** Valitse vasemmasta ruudusta **Aloitusnäyttö**.
- **3** Määritä Käytettävissä olevat ruudut -osiossa aloitusnäytössä näytettävät koontinäytön ruudut. Valitse jompikumpi seuraavista:
	- **•** Jos haluat siirtää ruutua, napsauta ruutua ja valitse sitten tai .
	- $\bullet\,$  Jos haluat järjestää ruudut uudelleen, napsauta ruutua ja valitse sitten $\left|\,\widehat{\,\cdot\,}\,\right|$ tai  $\left|\,\,\widehat{\,\cdot\,}\,\right|$
- **4** Voit lisätä tai vähentää sarakkeiden määrää Ruudun sarake -osiossa.

**Huomautus:** Ruudun sarakkeiden enimmäismäärä on viisi.

**5** Napsauta kohtaa **Tallenna muutokset**.

## **Eräsivun konfiguroiminen**

- **1** Napsauta siirtymispalkissa **Käyttöliittymän määritykset** -välilehteä.
- **2** Napsauta Eränäkymä-valikon kohtaa **Sivu**.
- **3** Konfiguroi erätaulukossa käytettävät toiminnot Toimintopainikkeet-osiossa. Valitse jompikumpi seuraavista:
	- Toimintoa voi siirtää napsauttamalla sitä ja sitten joko painiketta | > | tai | < |
	- **•** Käytössä olevia toimintoja voi järjestellä uudelleen napsauttamalla toimintoa ja sitten joko painiketta tai $|$   $\sim$

**Huomautus:** Käytettävissä olevat nimikkeet -kentän oikeanpuoleiset toiminnot ovat käytössä.

**4** Konfiguroi sarakkeita Taulukon sarakkeet -osiossa.

#### **Huomautuksia:**

- **•** Jos haluat lisätä sarakkeen, napsauta kohtaa **Lisää sarakkeita** ja valitse sitten sarake.
- **•** Jos haluat poistaa sarakkeen, napsauta sarakkeen nimen viereistä painiketta .
- **•** Jos haluat sisällyttää sarakkeen tiedot hakuindeksiin, ota käyttöön vaihtoehto **Haettavissa oleva**.
- **5** Aseta kullakin eräsivulla näkyvien rivien määrä Sivukohtaiset oletusrivit -osiossa.
- **6** Kongifuroi kunkin erätilanteen näyttöarvo kohdassa Erän tulostustilan kartoittaja.

#### **Huomautuksia:**

**•** Lisää arvokartoittaja napsauttamalla kohtaa **Lisää**.

- <span id="page-19-0"></span>**•** Poista arvokartoittaja napsauttamalla painiketta **X**.
- **7** Napsauta kohtaa **Tallenna muutokset**.

## **Eränäkymän konfiguroiminen**

## **Eränäkymän luominen**

- **1** Napsauta siirtymispalkissa **Käyttöliittymän määritykset** -välilehteä.
- **2** Napsauta Eränäkymä-valikon kohtaa **Näkymät** > **Luo**.
- **3** Kirjoita Yleinen-osiossa yksilöllinen nimi ja kuvaus.
- **4** Lisää tarvittaessa yksi tai useampi kysely.
- **5** Valitse Taulukon sarakkeet -osiosta erätaulukossa käytettävät sarakkeet. Suorita jokin seuraavista toiminnoista:
	- **•** Ota sarake käyttöön napsauttamalla sarakkeen nimeä Käytettävissä olevat nimikkeet -kentässä ja napsauta sitten painiketta  $\vert$  >
	- **•** Jos haluat järjestää käytössä olevat sarakkeet uudelleen, napsauta sarakkeen nimeä ja valitse sitten tai $| \vee$

**Huomautus:** Käytettävissä olevat nimikkeet -kentän oikeanpuoleiset sarakkeiden nimet otetaan käyttöön.

- **•** Salli käyttäjäpäivitykset valitsemalla **Riviin sisältyvät muokattavissa olevat**.
- **•** Näytä lisää tietoja sarakkeissa olevista nimikkeistä valitsemalla **Hyperlinkki**.
- **6** Lisää tarvittaessa suodattimia ja rajoitettuja pintoja. Suorita jokin seuraavista toiminnoista:

**Huomautus:** Suodattimet ja rajoitetut pinnat ovat eräsuodattimia, jotka ilmestyvät eränäkymäsarakkeiden vasemmalle puolelle.

- **•** Ota suodatin käyttöön napsauttamalla suodattimen nimeä Käytettävissä olevat nimikkeet -kentässä ja napsauta sitten painiketta  $\rightarrow$
- **•** Jos haluat järjestää käytössä olevat suodattimet uudelleen, napsauta suodattimen nimeä ja valitse sitten tai $|$   $\vee$

- **–** Käytettävissä olevat nimikkeet -kentän oikeanpuoleiset suodattimien nimet otetaan käyttöön.
- **–** Valitse suodattimen nimen vierestä , jos haluat muokata suodatinta.
- **7** Valitse Oletuslajittelujärjestys-osiosta erän määrite nousevassa/laskevassa järjestyksessä.
- **8** Napsauta kohtaa **Luo eränäkymä**.

## <span id="page-20-0"></span>**Eränäkymän muokkaaminen**

- **1** Napsauta siirtymispalkissa **Käyttöliittymän määritykset** -välilehteä.
- **2** Napsauta Eränäkymä-valikon kohtaa **Näkymät**.
- **3** Napsauta eränäkymää.
- **4** Konfiguroi eränäkymäasetuksia.
- **5** Napsauta kohtaa **Tallenna eränäkymä**.

## **Oletuseränäkymän asettaminen**

- **1** Napsauta siirtymispalkissa **Käyttöliittymän määritykset** -välilehteä.
- **2** Napsauta Eränäkymä-valikon kohtaa **Näkymät**.
- **3** Valitse eränäkymä ja napsauta sitten kohtaa **Aseta oletukseksi**.

## **Eränäkymän poistaminen**

- **1** Valitse siirtymispalkista **Käyttöliittymän määritykset** -välilehti.
- **2** Napsauta Eränäkymä-valikon kohtaa **Näkymät**.
- **3** Valitse eränäkymä ja napsauta sitten kohtaa **Poista** > **OK**.

**Huomautus:** Järjestelmän tuottamaa eränäkymää ei voi poistaa.

## **Merkkisivun konfiguroiminen**

- **1** Napsauta siirtymispalkissa **Käyttöliittymän määritykset** -välilehteä.
- **2** Napsauta Eränäkymä-valikon kohtaa **Sivu**.
- **3** Konfiguroi merkkitaulukossa käytettävät toiminnot Työkalurivin painikkeet-osiossa. Valitse jompikumpi seuraavista:
	- **•** Toimintoa voi siirtää napsauttamalla sitä ja sitten joko painiketta tai .
	- **•** Käytössä olevia toimintoja voi järjestellä uudelleen napsauttamalla toimintoa ja sitten joko painiketta tai $|$   $\vee$

**Huomautus:** Käytettävissä olevat nimikkeet -kentän oikeanpuoleiset toiminnot ovat käytössä.

**4** Konfiguroi sarakkeita Taulukon sarakkeet -osiossa.

- **•** Jos haluat lisätä sarakkeen, napsauta kohtaa **Lisää sarakkeita** ja valitse sitten sarake.
- **•** Jos haluat poistaa sarakkeen, napsauta sarakkeen nimen viereistä painiketta .
- **•** Jos haluat sisällyttää sarakkeen tiedot hakuindeksiin, ota käyttöön vaihtoehto **Haettavissa oleva**.
- **5** Aseta Sivukohtaiset oletusrivit -osiossa rivimäärä, jonka haluat ilmestyvän näkyviin kullekin merkkisivulle.
- <span id="page-21-0"></span>**6** Konfiguroi Edistyneen haun määritteet -osiossa määritteet, joiden haluat ilmestyvän näkyviin edistyneessä haussa. Valitse jompikumpi seuraavista:
	- Määritettä voi siirtää napsauttamalla sarakkeen nimeä ja sitten joko painiketta  $\vert$  >  $\vert$ tai  $\vert$  <
	- Määritteitä voi järjestellä uudelleen napsauttamalla määritteen nimeä ja sitten joko painiketta  $|\uparrow|$ tai  $\checkmark$ .

#### **Huomautuksia:**

- **–** Käytettävissä olevat nimikkeet -kentän oikeanpuoleiset määritteiden nimet otetaan käyttöön.
- **–** On suositeltavaa valita korkeintaan 10 määritettä.
- **7** Kongifuroi kunkin erätilanteen näyttöarvo kohdassa merkin tulostustilan kartoittaja.

#### **Huomautuksia:**

- **•** Lisää arvokartoittaja napsauttamalla kohtaa **Lisää**.
- **•** Poista arvokartoittaja napsauttamalla painiketta .
- **8** Napsauta kohtaa **Tallenna muutokset**.

## **Merkkinäkymän konfiguroiminen**

## **Merkkinäkymän luominen**

- **1** Napsauta siirtymispalkissa **Käyttöliittymän määritykset** -välilehteä.
- **2** Napsauta Eränäkymä-valikon kohtaa **Näkymät** > **Luo**.
- **3** Anna Yleinen-osiossa yksilöllinen nimi ja kuvaus.
- **4** Valitse Asettelu-osiosta merkkitaulukon sarakkeet. Suorita jokin seuraavista toiminnoista:
	- **•** Ota sarake käyttöön napsauttamalla sarakkeen nimeä Käytettävissä olevat nimikkeet -kentässä ja napsauta sitten painiketta  $\vert$  >  $\vert$
	- **•** Jos haluat järjestää käytössä olevat sarakkeet uudelleen, napsauta sarakkeen nimeä ja valitse sitten tai $|$   $\sim$

**Huomautus:** Käytettävissä olevat nimikkeet -kentän oikeanpuoleiset sarakkeiden nimet otetaan käyttöön.

- **•** Salli käyttäjäpäivitykset ottamalla **Riviin sisältyvät muokattavissa olevat** -toiminnon käyttöön.
- **•** Näytä lisää tietoja sarakkeissa olevista nimikkeistä ottamalla **Hyperlinkki** käyttöön.
- **5** Lisää tarvittaessa suodattimia ja rajoitettuja pintoja. Suorita jokin seuraavista toiminnoista:

**Huomautus:** Suodattimet ja rajoitetut pinnat ovat merkkisuodattimia, jotka ilmestyvät eränäkymäsarakkeiden vasemmalle puolelle.

- <span id="page-22-0"></span>**•** Ota suodatin käyttöön napsauttamalla suodattimen nimeä Käytettävissä olevat nimikkeet -kentässä ja napsauta sitten painiketta $\vert$  >
- **•** Jos haluat järjestää käytössä olevat suodattimet uudelleen, napsauta suodattimen nimeä ja valitse sitten  $| \text{ tai } |$

**Huomautus:** Käytettävissä olevat nimikkeet -kentän oikeanpuoleiset suodattimien nimet otetaan käyttöön.

- **6** Valitse suodattimen nimen vierestä v, jos haluat muokata suodatinta.
- **7** Lisää ehtoja tai ryhmäsääntöjä Säännöt-osiossa.
- **8** Valitse Oletuslajittelujärjestys-osiosta merkin määrite nousevassa/laskevassa järjestyksessä.
- **9** Napsauta kohtaa **Luo merkkinäkymä**.

## **Merkkinäkymän muokkaaminen**

- **1** Napsauta siirtymispalkissa **Käyttöliittymän määritykset** -välilehteä.
- **2** Napsauta Eränäkymä-valikon kohtaa **Näkymät**.
- **3** Napsauta merkkinäkymää ja konfiguroi sitten asetukset.
- **4** Napsauta kohtaa **Tallenna merkkinäkymä**.

## **Merkkinäkymän poistaminen**

- **1** Napsauta siirtymispalkissa **Käyttöliittymän määritykset** -välilehteä.
- **2** Napsauta Eränäkymä-valikon kohtaa **Näkymät**.
- **3** Valitse eränäkymä ja napsauta sitten kohtaa **Poista** > **OK**.

**Huomautus:** Oletusmerkkinäkymää ei voi poistaa.

## **Nimikekirjaston konfiguroiminen**

- **1** Napsauta siirtymispalkissa **Käyttöliittymän määritykset** -välilehteä.
- **2** Napsauta kohtaa **Nimikekirjasto** > **Valitse kentät**.
	- **a** Valitse Lisää sarakkeita -valintaikkunasta Kohdekirjasto-taulukossa käytettävät sarakkeiden nimet ja napsauta sitten **Lisää sarakkeita**.
	- **b** Konfiguroi valitut sarakkeet. Suorita jokin seuraavista toiminnoista:
		- **•** Aseta sarakkeen datatyyppi.
		- **•** Jos haluat sisällyttää sarakkeen tiedot hakuindeksiin, ota käyttöön vaihtoehto **Haettavissa oleva**.
		- **•** Jos haluat poistaa sarakkeen, napsauta sarakkeen nimen viereistä painiketta .
- <span id="page-23-0"></span>**3** Konfiguroi Edistyneen haun määritteet -osiossa määritteet, joiden haluat ilmestyvän näkyviin edistyneessä haussa. Valitse jompikumpi seuraavista:
	- Määritettä voi siirtää napsauttamalla sarakkeen nimeä ja sitten joko painiketta  $\vert$  >  $\vert$ tai  $\vert$  <
	- Määritteitä voi järjestellä uudelleen napsauttamalla määritteen nimeä ja sitten joko painiketta  $\vert \uparrow \vert$ tai  $\checkmark$ .

#### **Huomautuksia:**

- **–** Käytettävissä olevat nimikkeet -kentän oikeanpuoleiset määritteiden nimet otetaan käyttöön.
- **–** On suositeltavaa valita korkeintaan 10 määritettä.
- **4** Määritä Taulukon sarakkeet -osiossa sarakkeet, joiden haluat näkyvän. Suorita jokin seuraavista toiminnoista:
	- Jos haluat poistaa sarakkeen, napsauta sarakkeen nimeä ja valitse sitten  $\vert \frac{\partial}{\partial t} \vert$ tai  $\vert \frac{\partial}{\partial t} \vert$
	- **•** Jos haluat järjestää käytössä olevat sarakkeet uudelleen, napsauta sarakkeen nimeä ja valitse sitten tai $|$   $\vee$

**Huomautus:** Käytettävissä olevat nimikkeet -kentän oikeanpuoleiset sarakkeiden nimet otetaan käyttöön.

- **5** Aseta Sivukohtaiset oletusrivit -osiossa rivimäärä, jonka haluat näkyvän nimikekirjastoa tarkasteltaessa.
- **6** Lisää tarvittaessa suodattimia ja rajoitettuja pintoja. Suorita jokin seuraavista toiminnoista:

**Huomautus:** Suodattimet ja rajoitetut pinnat ovat nimikesuodattimia, jotka ilmestyvät näkyviin Nimikekirjasto-sivun vasemmalle puolelle.

- **•** Ota suodatin käyttöön napsauttamalla suodattimen nimeä Käytettävissä olevat nimikkeet -kentässä ja napsauta sitten painiketta  $\rightarrow$
- **•** Jos haluat järjestää käytössä olevat suodattimet uudelleen, napsauta suodattimen nimeä ja valitse sitten tai $|$   $\vee$

**Huomautus:** Käytettävissä olevat nimikkeet -kentän oikeanpuoleiset suodattimien nimet otetaan käyttöön.

- **7** Valitse Oletuslajittelujärjestys-osiosta nimikkeen määritteet näkymään nousevassa tai laskevassa järjestyksessä.
- **8** Napsauta kohtaa **Tallenna muutokset**.

## **Mukautettavan lokalisoinnin konfiguroiminen**

## **Lokalisointitiedoston päivittäminen**

- **1** Napsauta siirtymispalkissa **Käyttöliittymän määritykset** -välilehteä.
- **2** Napsauta kohtaa **Lokalisointi** > **Lataa CSV-tiedosto** > **Tehdasasetukset**.
- **3** Valitse kieli ja napsauta sitten kohtaa **Lataa**.
- <span id="page-24-0"></span>**4** Avaa CSV-tiedosto tietokoneelta.
- **5** Korvaa merkkijonot niiden käännöksillä Arvo-sarakkeessa ja tallenna asiakirja.

## **Lokalisointitiedoston lataaminen koneelta**

- **1** Napsauta siirtymispalkissa **Käyttöliittymän määritykset** -välilehteä.
- **2** Napsauta kohtaa **Lokalisointi** > **Lataa koneelta**.
- **3** Valitse kieli ja siirry sitten päivitetyn CSV-tiedoston kohdalle.
- **4** Napauta kohtaa **Lataa koneelta**.

## **Mallien hallinta**

**Huomautus:** Nämä ohjeet koskevat vain käyttäjiä, joilla on kylttien järjestelmänvalvojan oikeudet.

#### **Mallien vieminen**

#### **Huomautuksia:**

- **•** Käyttäjillä on oltava oikeudet mallien vientiin,
- **•** Mallisivu on haettavissa mallin nimen ja kuvauksen mukaan.
- **•** Mallisivu on numeroitu ja lajiteltavissa.
- **•** Käyttäjien on valittava vähintään yksi malli, jotta **Vie**-painike otetaan käyttöön.
- **1** Valitse malli(t).
- **2** Valitse **Vie**.

#### **Huomautuksia:**

- **•** Kun viedään yksittäinen malli, ladataan PTF (Portable Template Format) -tiedosto nimellä **<Mallin nimi>.ptf**.
- **•** Kun viedään useita malleja, ladataan Zip-tiedosto, joka sisältää jokaiselle valitulle mallille PTFtiedoston.

#### **Mallien tuominen**

**Huomautus:** Käyttäjillä on oltava oikeudet mallin tuontiin.

- **1** Napsauta yläreunan siirtymispalkissa **Mallit**-välilehteä.
- **2** Valitse **Tuo**.
- **3** Valitse yksi tai useampi kelvollinen PTF- tai ZIP-tiedosto.

- **•** Kelvolliset mallitiedot puretaan ja ohjataan uudelleen **Tarkista mallin muutokset** -sivulle.
- **• Tarkista mallin muutokset** -sivulla näkyy erilaisia tietoja, kuten mallin nimi, kuvaus, lähdetiedosto, vientiaika ja tila.
- **•** Jos tarkistusluettelossa on kahdentuneita malleja, tuontia ei sallita. Käytä-painike pysyy poissa käytöstä.
- <span id="page-25-0"></span>**•** Käyttäjät voivat poistaa kahdentuneen mallin valitsemalla .
- **4** Valitse **Käytä**.
- **5** Tarkista lopulliset muutokset ja valitse sitten **Kyllä**.
- **6** Palaa mallinäkymään valitsemalla **Valmis**.

## **Mallien siirtoapuohjelman käyttäminen**

**Mallien siirtoapuohjelma** on työpöytäsovellus, joka auttaa käyttäjiä mallien viennissä ja tuonnissa.

**Huomautus:** Voit myös käyttää Mallien siirtoapuohjelmaa mallisuunnittelutyökalun kautta. Napsauta mallisuunnittelutyökalussa **Tiedosto** > **Mallien siirtoapuohjelma**. Kun vahvistusikkuna tulee näkyviin, napsauta **Kyllä**.

Mallin siirtoapuohjelma koostuu kahdesta sivusta:

- **•** Määritys-sivu
- **•** Malli-sivu.

Suorita jokin seuraavista toiminnoista:

- **•** Ota Määritys-sivulla **Yhdistä**-painike käyttöön antamalla käyttäjätunnus, salasana ja tietolähde. Yhdistä-painike on oletusarvoisesti poistettu käytöstä.
- **•** Jos tietokantayhteyden muodostaminen onnistuu, avaa Malli-sivu.

#### **Mallin vieminen**

- **1** Valitse vähintään yksi malli luettelosta.
- **2** Napsauta **Vie** ja valitse sitten kohdekansio.
- **3** Napsauta **Tallenna**.

#### **Huomautuksia:**

- **•** Kun mallin vienti onnistui, näyttöön tulee vahvistusviesti ja uusi tiedostonimi.
- **•** Avaa kohdekansio napsauttamalla työpöytäsovelluksessa **Näytä kansiossa**.

#### **Mallin hakeminen**

- **1** Kirjoita avainsana hakukenttään ja napsauta sitten **Enter**-näppäintä.
- **2** Voit palata alkuperäiseen malliluetteloon tyhjentämällä hakukentän ja napsauttamalla sitten **Enter**näppäintä.
- **3** Napsauta **OK**.

#### **Mallin tuominen**

- **1** Valitse **Tuo**.
- **2** Valitse Resurssienhallinnasta ZIP-tiedosto ja napsauta **Avaa**.

**3** Napsauta Tarkista tuontimallit -sivulla kohtaa **Tuo nyt**.

**Huomautus:** Ristiriitaisten mallien edistymisen tilana näkyy **Ristiriita**. Näitä malleja ei tuoda ensimmäisellä kerralla.

- **4** Tee Tasojen kopioita havaittu -ikkunassa jompikumpi seuraavista:
	- **•** Korvaa olemassa olevat tasot päällekkäisillä tasoilla.
	- **•** Säilytä olemassa olevat tasot.

**Huomautus:** Napsauta **Näytä tiedot** nähdäksesi vaikutusten kohteena olleiden mallien tiedot.

**5** Napsauta **Valmis**.

# <span id="page-27-0"></span>**Tiedotteet**

## **Painosilmoitus**

Tammikuu 2023

**Seuraava kappale ei koske maita, joissa vastaavanlaiset sopimusehdot ovat ristiriidassa paikallisen lain kanssa:** LEXMARK INTERNATIONAL, INC. ON TUOTTANUT TÄMÄN JULKAISUN SELLAISENA KUIN SE ON, ILMAN TAKUITA, MUKAAN LUKIEN MUTTA RAJOITTAMATTA KAUPAN EHTOJEN TAI TIETTYYN KÄYTTÖÖN SOPIVUUDEN TAKUUEHDOT. Tämä kohta ei välttämättä koske sinua, sillä joissakin valtioissa ei sallita julkilausuman kieltämistä tai tiettyjen toimitusten välillisiä takuita.

Tämä julkaisu voi sisältää teknisiä epätarkkuuksia tai painovirheitä. Julkaisun tietoihin tehdään säännöllisin väliajoin muutoksia, jotka sisällytetään tuotteen myöhempiin versioihin. Tuotteisiin tai ohjelmiin voidaan tehdä parannuksia tai muutoksia milloin tahansa.

Tämän tuotteen viittaukset muihin tuotteisiin, ohjelmiin tai palveluihin eivät tarkoita sitä, että valmistaja takaa näiden olevan saatavilla kaikissa maissa, joissa valmistaja toimii. Viittaukset eri tuotteisiin, ohjelmiin tai palveluihin eivät tarkoita, että ainoastaan kyseistä tuotetta, ohjelmaa tai palvelua voidaan käyttää. Mitä tahansa toiminnallisesti vastaavaa tuotetta, ohjelmaa tai palvelua, joka ei loukkaa mitään olemassa olevaa aineetonta oikeutta, voidaan käyttää mainitun tuotteen, ohjelman tai palvelun sijaan. Toiminnan arvioiminen ja varmentaminen käytettäessä muita kuin valmistajan suosittelemia muita tuotteita, ohjelmia tai palveluita ovat pelkästään käyttäjän vastuulla.

Lexmarkin tekninen tuki on osoitteessa **<http://support.lexmark.com>**.

Lisätietoja Lexmarkin tämän tuotteen käyttöä koskevista tietosuojakäytännöstä on osoitteessa **[www.lexmark.com/privacy](http://www.lexmark.com/privacy)**.

Lisätietoja tarvikkeista ja ladattavista tiedostoista on osoitteessa **[www.lexmark.com](http://www.lexmark.com)**.

**© 2018 Lexmark International, Inc.**

**Kaikki oikeudet pidätetään.**

## **Tavaramerkit**

Lexmark ja Lexmark-logo ovat Lexmark International, Inc:n tavaramerkkejä tai rekisteröityjä tavaramerkkejä Yhdysvalloissa ja/tai muissa maissa.

Microsoft Edge ja Windows ovat Microsoftin yritysryhmän tavaramerkkejä.

Google Chrome on Google Inc:n tavaramerkki.

Apple, Safari, and macOS are trademarks of Apple Inc., registered in the U.S. and other countries.

Kaikki muut tavaramerkit ovat kuidenkin omistajiensa omaisuutta.

# <span id="page-28-0"></span>**Hakemisto**

## **A**

sovellukset vaihtaminen [7](#page-6-0)

## **B**

erä kopioiminen [15](#page-14-0) luominen [14](#page-13-0) poistaminen [15](#page-14-0) merkin poistaminen [14](#page-13-0) muokkaaminen [15](#page-14-0) muokkaaminen merkkinäkymäsivulta käsin [13](#page-12-0) tulostaminen [15](#page-14-0) eräsivu asetusten määrittäminen [19](#page-18-0) eränäkymä luominen [20](#page-19-0) poistaminen [21](#page-20-0) muokkaaminen [21](#page-20-0) oletuksen asettaminen [21](#page-20-0) selaimet edellytykset [6](#page-5-0) tuetut [6](#page-5-0)

## **C**

muutoshistoria [3](#page-2-0) myymälän vaihtaminen [17](#page-16-0) kopioiden vaihtaminen [12](#page-11-0) kielen vaihtaminen [18](#page-17-0) eräsivun konfiguroiminen [19](#page-18-0) merkkisivun konfiguroiminen [21](#page-20-0) hyperlinkkien määrittäminen [12](#page-11-0) aloitusnäytön määrittäminen [19](#page-18-0) nimikekirjaston konfiguroiminen [23](#page-22-0) erän kopioiminen [15](#page-14-0) merkin kopioiminen [13](#page-12-0) luominen pikamerkkikirjaus [8](#page-7-0) erän luominen [14](#page-13-0) eränäkymän luominen [20](#page-19-0) merkin luominen planogrammista käsin [8](#page-7-0) mallista käsin [8](#page-7-0) nimikekirjastosta käsin [8](#page-7-0) merkkinäkymän luominen [22](#page-21-0)

erän sisäisen merkin luominen [10](#page-9-0)

## **D**

erän poistaminen [15](#page-14-0) eränäkymän poistaminen [21](#page-20-0) merkin poistaminen erästä [14](#page-13-0) merkkinäkymän poistaminen [23](#page-22-0)

## **E**

erän muokkaaminen [15](#page-14-0) merkkinäkymäsivulta käsin [13](#page-12-0) eränäkymän muokkaaminen [21](#page-20-0) merkin muokkaaminen [11](#page-10-0) merkkinäkymän muokkaaminen [23](#page-22-0) useiden merkkien muokkaaminen [12](#page-11-0) mallien muokkaaminen [12](#page-11-0)

### **H**

aloitusnäyttö konfiguroiminen [19](#page-18-0) hyperlinkit konfiguroiminen [12](#page-11-0)

## **I**

Nimikekirjasto konfiguroiminen [23](#page-22-0) nimikekirjasto merkin luominen [8](#page-7-0)[, 10](#page-9-0)

## **L**

kieli muuttaminen [18](#page-17-0) kirjasto päivittäminen [14](#page-13-0) lokalisointitiedosto päivittäminen [24](#page-23-0) lataaminen koneelta [25](#page-24-0)

#### **M**

tulostustöiden hallinta [16](#page-15-0) mallien hallinta [25](#page-24-0) useita merkkejä muokkaaminen [12](#page-11-0)

## **O**

yleiskuvaus [5](#page-4-0)

## **P**

planogrammi merkin luominen [8](#page-7-0)[, 10](#page-9-0) tulostustyön esikatselu [16](#page-15-0) merkin esikatselu [12](#page-11-0) tulostustyö esikatselu [16](#page-15-0) tulostustyöt hallinta [16](#page-15-0) tulostusasetukset [17](#page-16-0) tulostuksen alkamiskohta asetus [17](#page-16-0) tulostin valitseminen [16](#page-15-0) tulostaminen luettelo [15](#page-14-0) erän tulostaminen [15](#page-14-0) luettelon tulostaminen [15](#page-14-0) merkin tulostaminen [13](#page-12-0) valittujen töiden tulostaminen [17](#page-16-0)

## **S**

valitut työt tulostaminen [17](#page-16-0) valitseminen, tulostimen [16](#page-15-0) alustan valitseminen [16](#page-15-0) oletuseränäkymän asettaminen [21](#page-20-0) Tulostuksen alkamiskohdan määrittäminen [17](#page-16-0) merkki kopioiminen [13](#page-12-0) luominen [8](#page-7-0) muokkaaminen [11](#page-10-0) esikatselu [12](#page-11-0) tulostaminen [13](#page-12-0) merkkisivu konfiguroiminen [21](#page-20-0) merkkinäkymä luominen [22](#page-21-0) poistaminen [23](#page-22-0) muokkaaminen [23](#page-22-0) erän sisäinen merkki luominen [10](#page-9-0)

myymälä muuttaminen [17](#page-16-0) tuetut selaimet [6](#page-5-0) sovellusten vaihtaminen [7](#page-6-0)

## **T**

mallista käsin merkin luominen [8](#page-7-0)[, 10](#page-9-0) vieminen [26](#page-25-0) tuominen [26](#page-25-0) hakeminen [26](#page-25-0) Mallien siirtoapuohjelma käyttäminen [26](#page-25-0) mallit hallinta [25](#page-24-0) alusta valitseminen [16](#page-15-0) vianmääritys [17](#page-16-0)

## **U**

kirjaston päivittäminen [14](#page-13-0) lokalisointitiedoston päivittäminen [24](#page-23-0) lokalisointitiedoston lataaminen koneelta [25](#page-24-0)